**RAGON** ATURALLYSPEAKING

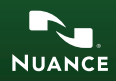

Pour la toute dernière version du Guide de l'utilisateur complet et d'autres ressources, consultez la page suivante :

**http://www.nuance.fr/naturallyspeaking/support/documentation.asp**

Le Guide de l'utilisateur est aussi disponible sur votre disque d'installation, dans le répertoire :

**\documentation\fra**

## **INSTALLATION ET ACTIVATION DE DRAGON**

Quittez toutes les programmes ouverts. (Si vous exécutez un programme antivirus, désactivez-le jusqu'à la fin de l'installation.) Notez : Vous ne pouvez avoir qu'une seule version de Dragon sur votre ordinateur.

**1)** Insérez le DVD de Dragon et suivez les instructions à l'écran.

**2)** Saisissez le numéro de série imprimé sur la pochette du DVD.

**3)** Choisissez le type d'installation. Nous conseillons l'**installation classique/ complète.** Cliquez sur **Suivant**.

**4)** Continuez à cliquer sur **Suivant** en acceptant toutes les options recommandées.

Pour démarrer Dragon, double-cliquez son icône sur le bureau.

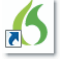

**5)** Vous serez invité(e) à activer votre logiciel. Cliquez alors en premier lieu sur **« Activer maintenant »**, puis sur **« Activer automatiquement »** si vous êtes connecté[e) à Internet. Pour plus d'informations, consultez:

**http://activation.scansoft.com/fr/**

## **CRÉATION OU MISE À NIVEAU D'UN PROFIL UTILISATEUR**

### **SI VOUS DÉCOUVREZ DRAGON...**

Avant de pouvoir utiliser Dragon, vous devez brancher votre microphone à la prise d'entrée audio (mic-in) ou à un port USB, selon le modèle.

Lors de votre premier démarrage de Dragon, une série d'écrans vous guidera pour créer le meilleur profil utilisateur possible pour *votre* situation. Ne bâclez pas ces étapes. Dragon a de nombreux moyens d'affiner votre profil, tant sur le plan acoustique que sur le plan du vocabulaire.

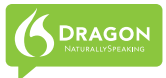

### **SI VOUS UTILISEZ DRAGON 9 OU 10...**

Lors de votre premier démarrage de Dragon 11, le logiciel détecte automatiquement tout profil utilisateur créé en version 9 ou 10 sur votre ordinateur et lance l'Assistant de mise à niveau profil utilisateur. Remarque : la mise à niveau d'un profil peut prendre 10-15 minutes. Si vous ne voulez pas mettre à niveau maintenant, vous pouvez fermer l'assistant et le lancer ultérieurement depuis le menu Démarrer de Windows : Démarrer>Programmes>Dragon NaturallySpeaking 11>Outils Dragon NaturallySpeaking>Mise à niveau d'utilisateur.

1. Le premier écran répertorie les profils utilisateur détectés. À l'aide des boutons, modifiez la liste pour qu'elle contienne uniquement les profils que vous voulez mettre à niveau maintenant. Cliquez sur Suivant.

2. Choisissez le dossier cible de vos profils utilisateur mis à niveau. (Nuance vous recommande l'emplacement par défaut.) Cliquez sur Suivant.

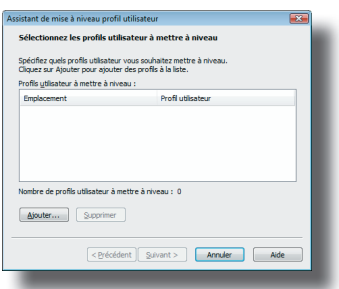

3. Sur la page **Mise à niveau de profils utilisateur**, cliquez sur Commencer pour lancer la mise à niveau.

Pour plus d'informations sur la mise à niveau à partir d'une version antérieure, cliquez sur le bouton d'aide dans la boîte de dialogue. Vous pouvez aussi consulter le Guide de l'utilisateur.

### **AVANT DE COMMENCER À DICTER...**

Une fois votre profil utilisateur créé ou mis à niveau, il est fortement conseillé de consulter le Didacticiel, d'autant plus que l'interface de la version 11 est différente de celle des versions antérieures. Nous vous recommandons également de vous reporter à la section Nouveautés de l'Aide de Dragon.

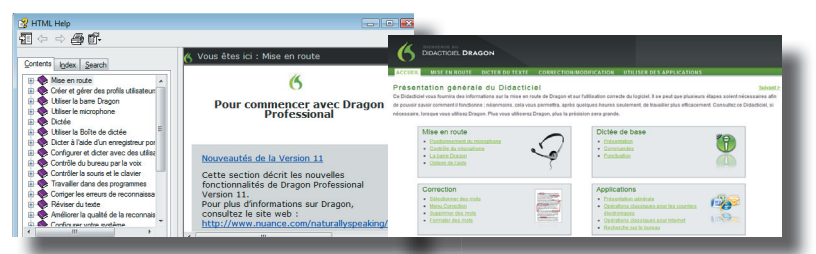

### **PERSONNALISATION DE VOTRE VOCABULAIRE**

Dragon connaît déjà des milliers de mots et d'abréviations, mais, pour une dictée efficace, il devra apprendre le vocabulaire que *vous* utilisez (surnoms, jargon, groupes de mots à majuscules, nom de votre rue, etc.).

La personnalisation de votre vocabulaire empêchera bien des erreurs de reconnaissance.

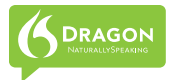

Vous pouvez procéder à cette personnalisation de plusieurs manières, par exemple en indiquant à Dragon des documents semblables à ceux que vous prévoyez de dicter.

Des outils simples sont disponibles à cet effet dans les menus de la barre Dragon et sont réunis dans l'Espace outils de reconnaissance (consultez « Améliorer la reconnaissance » dans le menu Aide de la barre

Dragon).

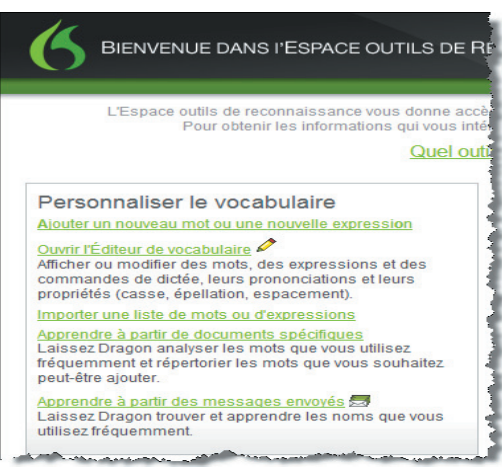

## **VOLET DRAGON**

Le Volet Dragon affiche une sélection des commandes courantes, dont les commandes « globales » (commandes disponibles à tout moment).

La partie supérieure contient plusieurs onglets de listes de commandes avec des liens interactifs vers des rubriques d'aide pertinentes. «Fermeria fenêtre» La partie inférieure présente des conseils.

Dragon offre différentes options pour le Volet Dragon : assurez-vous de bien toutes les découvrir. (Cliquez avec le bouton droit de la souris sur le Volet pour afficher son menu.)

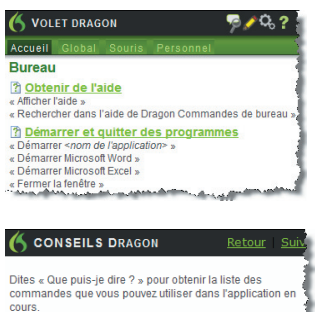

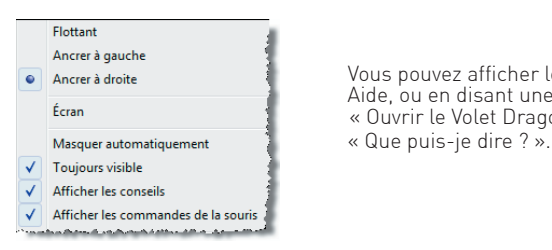

Ancrer à droite and the Vous pouvez afficher le Volet depuis le menu Aide, ou en disant une commande comme « Ouvrir le Volet Dragon » ou

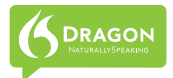

### **CONTRÔLE DU MICROPHONE**

**Voici une habitude importante à prendre : ACTIVEZ le microphone de Dragon quand vous voulez que Dragon vous écoute, et DÉSACTIVEZ-le dans le cas contraire.**

Vous pouvez contrôler le microphone de Dragon en :

- appuyant sur sa touche de raccourci (par défaut, la touche **plus (+) du clavier numérique**) ;
- cliquant sur son icône de microphone dans la barre d'état système de Windows<sup>®</sup> ·
- **•** cliquant sur son icône du microphone dans la barre Dragon.

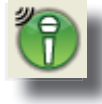

**Allumé/À l'écoute :** Dragon **All** est prêt à accepter la dictée est et à écouter les commandes

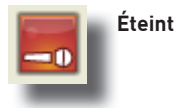

### **VOTRE PREMIÈRE DICTÉE**

Démarrez un traitement de texte (WordPad ou l'éditeur Dragon par exemple). Assurez-vous que votre curseur se trouve dans le document, puis activez le microphone et commencez à dicter d'une voix claire et naturelle, sans crier ni chuchoter ; n'oubliez pas de dire la ponctuation (« **point** », « **Ouvrir les guillemets** », etc.) et des commandes telles que « **Nouveau paragraphe** ».

Pendant votre dictée, une petite icône Dragon <sup>o</sup> indique que le logiciel traite vos paroles. Vous n'avez pas à attendre que Dragon vous « rattrape ». Dictez de préférence des phrases complètes ; Dragon dispose ainsi d'un contexte et les résultats en sont bien meilleurs que si l'on dicte lentement et avec beaucoup d'hésitations.

Faites une brève pause avant et après des commandes.

N'oubliez pas de désactiver le microphone si vous ne voulez pas que Dragon transcrive.

### **FORMATAGE AUTOMATIQUE**

Dragon traite un grand nombre de formatages de manière automatique, dont les prix, les dates et horaires, les numéros de téléphones et les pourcentages (voir les options de formatage automatique dans le menu Outils de la barre Dragon).

Si vous souhaitez mettre un mot particulier en majuscules, il vous suffit de dire 'Maj', suivi du mot en question.

## **CORRECTION D'ERREURS**

La personnalisation du vocabulaire **préviendra** bien des erreurs de reconnaissance, mais certaines erreurs sont inévitables. En corrigeant les erreurs de Dragon, vous pouvez l'aider à apprendre pour qu'elles surviennent moins souvent. Vous verrez qu'il est possible de choisir **quand** corriger (nous conseillons de finir d'abord de dicter votre paragraphe) et **comment** corriger : Dragon permet de corriger intégralement par la voix, mais vous pouvez aussi corriger à l'aide du clavier, appuyer sur la touche de raccourci Correction, et plus encore. Découvrez l'onglet Correction de la boîte de dialogue Options et voyez ce que vous préférez

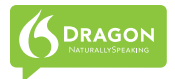

après un peu de pratique. Consultez également l'Aide sur la commande « **Ecrire** <mot> <terminaison> », et les options pour les pronoms **je, tu, nous, et vous**.

#### **MENU CORRECTION**

Quand Dragon transcrit mal un élément que vous dictez, vous pouvez le corriger en disant la commande « Corriger ça », ou « Corriger <mot(s)> » -<mot(s)> représentant le(s) mauvais mot(s).

Le Menu correction apparaît alors, vous présentant une liste de suggestions. Si ce que vous vouliez se trouve dans la liste, dites « Prendre » suivi du numéro correspondant : par exemple, « Prendre 1 ».

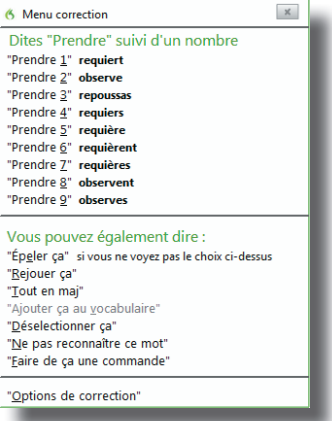

Vous pouvez également ouvrir la fenêtre d'épellation, où vous pouvez épeler ou taper le(s) mot(s) que Dragon devait reconnaître. Pour plus d'informations, veuillez consulter l'aide.

#### **OBTENIR DES INFORMATIONS**

En premier lieu, vous devriez tenter de vous habituer à dicter avec aisance et affiner le vocabulaire. Au fur et à mesure, vous pourrez apprendre à en faire toujours plus vocalement.

Voici quelques manières de trouver des informations : - À tout moment, vous pouvez chercher dans l'Aide avec une commande directe comme « Rechercher dans l'Aide de Dragon <mot(s)> ».

- Utilisez le menu d'aide de la barre Dragon.

- Le site Web de Nuance renferme nombre de res-

sources : derniers documents, questions et réponses,

conseils, vidéos éducatives, listes de microphones et enregistreurs compatibles, partenaires proposant des services de personnalisation, coordonnées et informations sur la politique du Support technique, etc.

**http://www.nuance.fr/support/**

#### **FERMETURE DU PROGRAMME**

Il est préférable de **quitter Dragon au moins une fois par jour**. Pour ce faire, vous pouvez par exemple ouvrir le menu Profil de la barre Dragon et choisir Quitter Dragon. Si un message vous demande si vous voulez enregistrer les modifications apportées à votre profil, dites Oui ; ainsi, vous conserverez les perfectionnements apportés pendant votre session, comme l'ajout de mots au vocabulaire, la correction d'une erreur, la modification d'une option, etc.

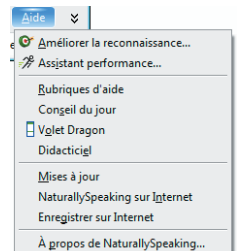

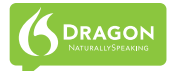

## **EXEMPLES DE COMMANDES**

**COMMANDES GLOBALES (disponibles à tout moment)**

# **Contrôler le microphone du Soussier de l'aide<br>« Au repos / Microphone en veille » de « Afficher l'aide »**

- « Au repos / Microphone en veille »
- « Au boulot / À l'écoute » « Que puis-je dire »
- « Éteindre le microphone » « Rechercher dans l'aide

- 
- 
- 
- « Rechercher nouvelles de <mot(s)> »
- « Rechercher images de <mot(s)> »

# **Sélectionner du texte en Modifier du texte<br>« Sélectionner ca » en Modifier du « Annuler ca »**

- « Sélectionner ça »
- 
- 
- « Sélectionner les cing caractères suivants » (Suivants » (Suivants » (Suivants » (Suivants » (Suivants » (Suivants » (Suivants » (Suivants » (Suivants » (Suivants » (Suivants » (Suivants » (Suivants » (Suivants » (Suivants » (Suivants » (Suivants » (Suivan
- « Sélectionner le paragraphe suivant » « Couper ça »
- « Sélectionner tout » « Copier ça »
- 

- « <nombre> mots à gauche »
- « <nombre> lignes en bas » « Nouveau paragraphe »
- 
- « Page en haut/bas »
- « Insérer avant <mot(s)> »

# **Corriger du texte Épeler**

- « Corriger <mot(s)> »
- « Corriger ça »

- **Formater**<br>« Ajouter des puces »
- « Souligner <mot(s)> »<br>« Ceci police 'Arial' »
- 

- 
- 
- de Dragon <mot(s)> »

# **Rechercher sur Internet Rechercher sur l'ordinateur**<br>« Trouver site web sur <mot(s)> » (Rechercher sur l'ordinateur <m

- « Rechercher sur l'ordinateur <mot(s)> »
- « Rechercher sur le Web <mot(s)> » « Chercher dans les documents <mot(s)> »
- « Rechercher sur Google <mot(s)> » « Chercher dans ma messagerie<mot(s)> »

- 
- « Sélectionner <mot(s)> » « Supprimer la ligne précédent »
- « Sélectionner à nouveau » (« Supprimer les <n> mots précédents » « Sélectionner les cinq caractères (« Supprimer ca »
	-
	-
	-
	-
- « Désélectionner ça » « Supprimer <mot(s)> »

# **Déplacer le curseur Ajouter des lignes et des espaces**

- 
- 
- « Fin de ligne » (« Appuyer sur touche Entrée » « Appuyer sur touche Entrée » « Touche Tabulation »
	-

- 
- « Mettre en gras <mot(s)> » « Ceci en maj »
- 
- « Ceci police taille 14 »

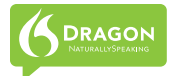

#### **Travailler avec des fenêtres**

- « Basculer vers la fenêtre suivante » (« Fenêtre suivante » » « Fernêtre suivante » » « Énumérer toutes le
- 
- « Maximiser la fenêtre » (« Minimiser la fenêtre » » « Minimiser la fenêtre » » » « Restaurer la fenêtre »
- « Montrer le bureau »
- « Appuyer sur touche échappement »

- « Souris en haut plus » « Damier de souris »
- « Souris à gauche plus vite »<br>« Arrêter »
- 
- « Déplacer la souris en bas à droite très vite »

- 
- 
- 
- 
- « Énumérer toutes les fenêtres »<br>« Minimiser la fenêtre »
- 
- 

# **Déplacer la souris Positionner la souris**

- 
- 
- « Damier de souris <numéro de 1 à 9> »
- **Cliquer avec la souris Faire glisser la souris**
- « Souris clic » (« Glisser la souris en bas » » « « Glisser la souris en la souris en l
- « Souris double clic » (« Faire glisser la souris en bas à droite très vite » « Glisser la souris mai en haut »
- « Souris clic droit » « Glisser la souris maj en haut »
- 
- « Glisser la souris en haut très vite (pause) plus lentement (pause) arrêter »

#### **Démarrer et quitter des programmes**

- « Démarrer <nom de programme> » (« Démarrer Microsoft Word » « Ouvrir Microsoft Excel » (« Démarrer Internet Explorer
- 
- 
- « Démarrer Internet Explorer »

## **Pour saisir... Dites...** . Point **Virgule** Point d'exclamation ( Ouvrir la parenthèse e de contracteur du contracteur du propose de contracteur du contracteur du contracteur du contracteur du contracteur du contracteur du contracteur du contracteur du contracteur du contracteur du contracteur du contracteur arobase Deux-points Point-virgule Trait d'union **Tiret**

Point d'interrogation

### **Ponctuation et symboles**

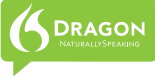

## **NOMBRES, DATES, HORAIRES, UNITES…**

Vous pouvez modifier la manière dont Dragon formate automatiquement dans la boîte de dialogue Formatage automatique. (Voir le menu Outils de la barre Dragon.)

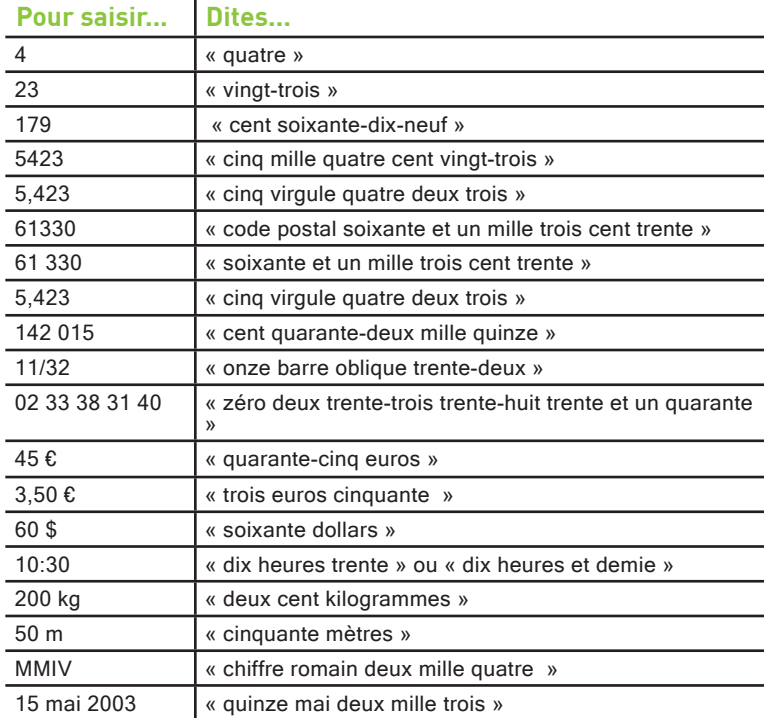

Copyright © 2010 Nuance Communications, Inc.

Tous droits réservés. Nuance, Dragon, le logo Dragon, la barre Dragon et NaturallySpeaking sont des marques ou marques<br>déposées de Nuance Communications, Inc. ou de ses filiales aux États-Unis et/ou dans d'autres pays. Tou